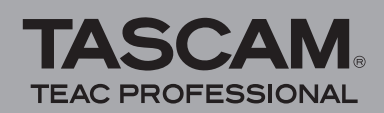

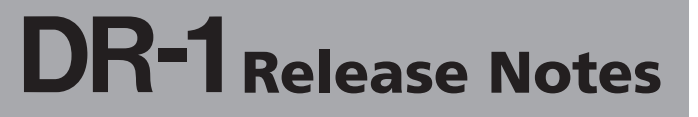

## **Contents**

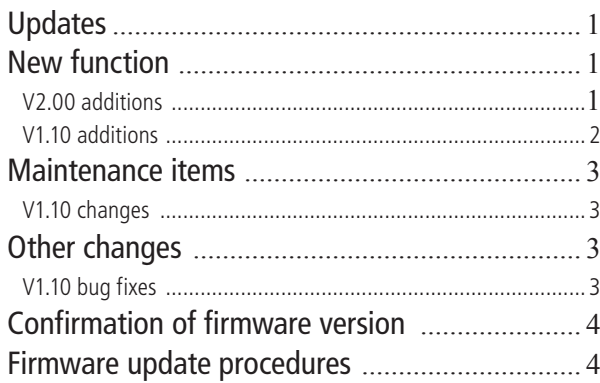

## **Updates**

Always use the most recent firmware for this device. Please visit the TASCAM web site at http://www.tascam.com to check for the latest firmware.

# **New function**

### **V2.00 additions**

#### **File division function**

Dividing WAV format files is now possible. After selecting a file and setting the point where you want to divide it on the Home Screen, press the MENU key and

choose DIVIDE. The selected file appears on the DIVIDE screen with the position that you set on the Home Screen, but you can change the position by playing the file. Press the REC/ PAUSE  $[①]$  key to open a confirmation screen. Press the **K**/II key to divide the file at the set position.

After division, two files with " a" and " b" at the end of the original file name are created.

#### **NOTES**

- MP3 files and files shorter than two seconds cannot be divided.
- A file cannot be divided if there is not enough remaining space on the SD card.
- A file cannot be divided if a new file name would exceed 200 characters.
- A file cannot be divided if a new file name would be the same as that of an existing file.

#### **Track incrementing**

- 1) When recording, you can now set the unit to automatically create a new file and continue recording when the file size exceeds an amount set in advance. Press the MENU key, open the REC SETTING screen and use the SIZE item to set the file size. For example, if you set the size to "2GB", the unit automatically creates a new file during recording when a file reaches 2GB in size and continues recording without pause.
- 2) During recording you can divide the recorded file at any time. Press the  $\blacktriangleright$  **F** key to create a new file and continue recording.

#### NOTES

- A new file cannot be created when the recording time is two seconds or less.
- A new file cannot be created if the number of files is already 999.

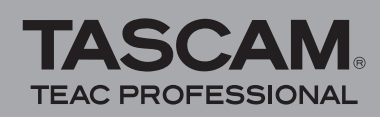

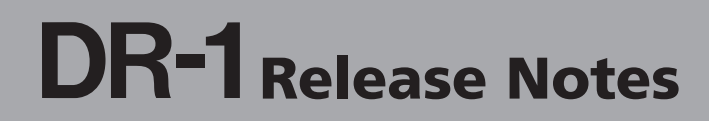

#### **Pre-recording**

When in record standby mode, you can now record the two seconds of sound just before pushing the REC/PAUSE [**–**] key. Press the MENU key, open the REC SETTING screen, and set the PRE REC item to "ON". Then, press the REC/ PAUSE  $\lceil \bullet \rceil$  key to put the unit into record standby, enabling the pre-recording function. When this function is on, the word "PRE" appears next to the **–** recording icon. When prerecording is enabled, it can also be used when recording is paused.

#### **NOTES**

- If the unit has been in record standby for less than two seconds, only the time since being put in standby is recorded.
- If the SD card has less than 3 seconds of remaining space available, prerecording cannot be used.

#### **Record delay**

After pressing the REC/PAUSE  $[①]$  key to start recording, this new function delays recording for 0.3 seconds in order to avoid recording the sound of pressing the key. To enable this function, press the MENU key, open the REC SETTING screen, and set the DELAY item to "ON".

#### **File information display**

You can now check information (date and size) about files. Select the file that you want to check on the BROWSE screen, press the  $\blacktriangleright$ /**H** key to open the pop-up window, and choose the INFO item.

#### **Digital display of meters**

You can now check the digital value of the input level on the Home Screen and Record Screen. The digital display appears below the remaining time on the Home Screen and the Record Screen.

#### **Erase all the files in a folder at once**

You can now erase all the files in a folder at one time. After selecting the folder on the BROWSE screen, choose ALLDEL from the pop-up window.

#### **NOTES**

- Folders inside the selected folder are not deleted.
- Read-only files are not deleted.
- Files that are not recognized by the unit are not deleted.

## **V1.10 additions**

• Select whether effects are applied to the input signal during recording (INPUT) or to the playback signal  $(PI AY)$ 

The EFFECT screen now has a SOURCE item where you can choose either "INPUT" or "PLAY". INPUT: Effect applied to input sound during recording PLAY: Effect applied to playback sound

#### **NOTES**

- Please be aware that in the previous version, the unit was set to always apply the effect to the input sound during recording (INPUT), but in V1.10 the default setting for the SOURCE item is PLAY.
- If set to INPUT, when you press the REC/PAUSE key, a message appears to remind you that the effect will be applied during recording.
- Switch the stereo position (left and right channels) of the built-in mics

The INPUT SETTING screen now has an LR SWAP item. Mic positions can be switched by setting this to R-L.

By using this, you can achieve the correct stereo position for the two channels even if the unit is turned around or regardless of the relative position of external mics.

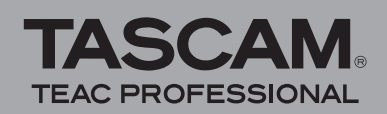

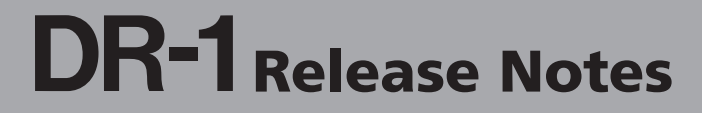

## **Maintenance items**

### **V1.10 changes**

• Monitoring now turns ON automatically when using the tuner.

Previously, it was necessary to set the MONITOR item to "ON" before using the tuner. With V1.10, however, monitoring is turned on automatically when the tuner is used.

• The default contrast value has been changed from "12" to "8".

# **Other changes**

### **V1.10 bug fixes**

- The unit now ignores resource forks (files with "..." added to the beginning of their names that are created when files are copied from Mac OS computers.
- The unit now correctly recognizes folder names that use special characters.
- A bug that prevented BWF format WAV (a WAV format used for broadcasting and professional applications) files that contain comments from playing back properly has been fixed.
- A bug that sometimes prevented the unit from properly playing back MP3 files with ID3v1 tags has been fixed.
- A bug that sometimes prevented MP3 files from playing back properly from their start positions has been fixed.
- A bug that sometimes caused artists names and other data in ID3v2.3 and later tags to not be displayed properly has been fixed.

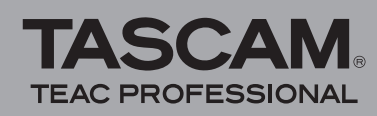

# **Confirmation of firmware version**

Confirm the firmware version of your DR-1 before conducting a firmware update.

- **1 Turn the unit's power ON.**
- **2 Press the** MENU **key to open the** MENU **screen, select "**INFORMATION**" and press the ¥/π key.**
- **3 Turn the wheel right to confirm the "System Ver." displayed at the bottom.**

You do not need to update the unit's firmware if the version shown is the same as or newer than the version that you intend to use for the update.

# **Firmware update procedures**

#### **CAUTION**

*When you updated the firmware, make sure that the batteries have enough remaining power or use an optional AC adapter (PS-P520). The program has been set so that the update will not be conducted if battery power is insufficient.* 

- **1 Download the most recent firmware from the TASCAM web site (http://www.tascam.com).**
- **2 Turn the unit's power ON and use the included USB cable to connect it with a computer. This unit will be recognized as an external drive (external storage device) by the computer.**
- **3 Copy the downloaded firmware to the UTILITY folder on the DR-1.**
- **4 After copying has completed, disconnect the unit from the computer following the correct procedures, remove the USB cable and turn the unit power OFF.**
- **5 While pressing and holding both the** MENU **and ¥/π keys, turn the unit power ON.**

The unit starts up in update mode, and the update file appears on the screen.

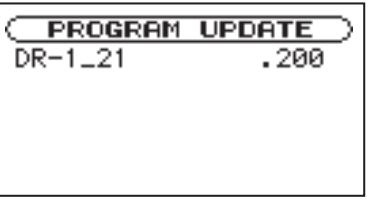

#### NOTE

*This screen shows a list of the firmware update files inside the UTILITY folder of the unit. "No Update File" appears if there is no update file in the UTILITY folder.* The screen shown is an example. The actual display *differs.*

### **CAUTION**

*If this screen does not appear, turn the power OFF. Then while pressing and holding both the MENU and ▶ keys, turn the unit's power ON again. Continue to press and hold the MENU and* **¥/π** *keys firmly until this screen appears.* 

**6 Select the firmware (highlight the item) then press ¥/π. The following screen appears.**

The current version appears on the left and the updated version appears on the right.

#### NOTE

- The screen shown is an example. The actual display *differs.*
- **7 Press the ¥/π key to start the update.**
- **8 When the update is complete, the power turns OFF automatically. Turn the power ON again.**
- **9 Follow the "Confirmation of firmware version" instructions above to check that the "System Vers." is now the most recent version of the firmware.**

This completes the procedure for updating this unit.

**10 Connect to a computer with USB and delete the firmware update from the unit's UTILITY folder.**